## 實體文件製作成 **PDF** 文件教學指引

由於新學年暫時仍以網上授課,繳交功課常會把實體文件或 Word 文件轉為 PDF 格式繳交,因此校方提供此指引,協助同學日常需要。

方法:下載 APP 協助製作成 PDF 文件(IOS/Android)

## APP: 掃描全能王(適用於 IOS/ Android)

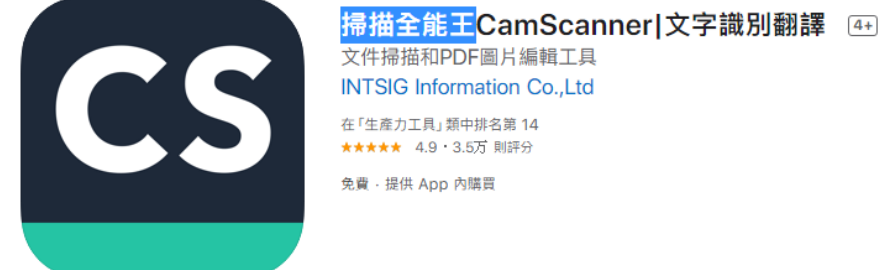

步驟一:開啟 APP,然後按下 APP 下方按鍵(紅圈位置)

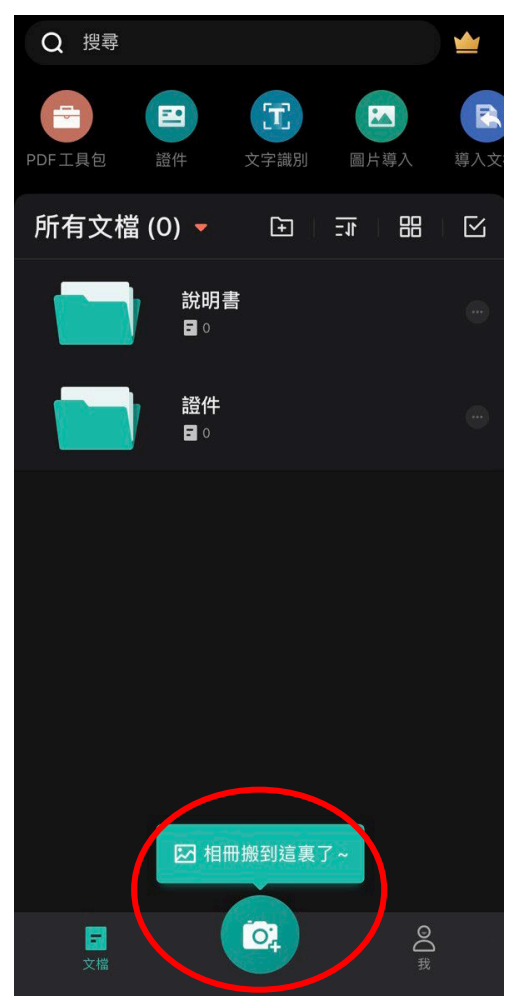

步驟二:可選擇拍攝模式,如多於一份文件可按連續拍攝(紅圈位置)

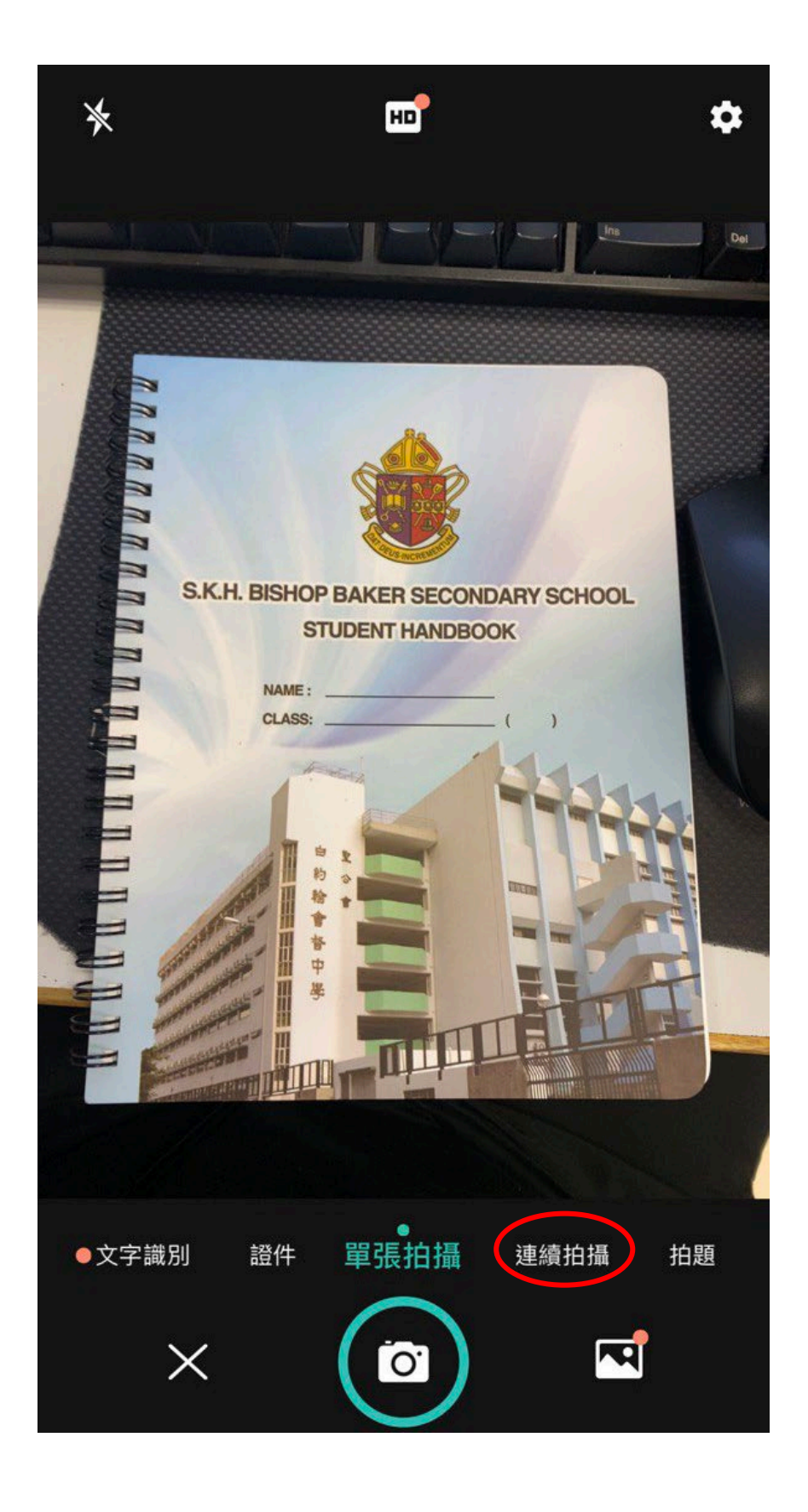

步驟三:拍攝掃描後,可透過APP 中的功能修正文件掃描範圍。確定後,按下 右下方方向按鍵(紅圈位置)

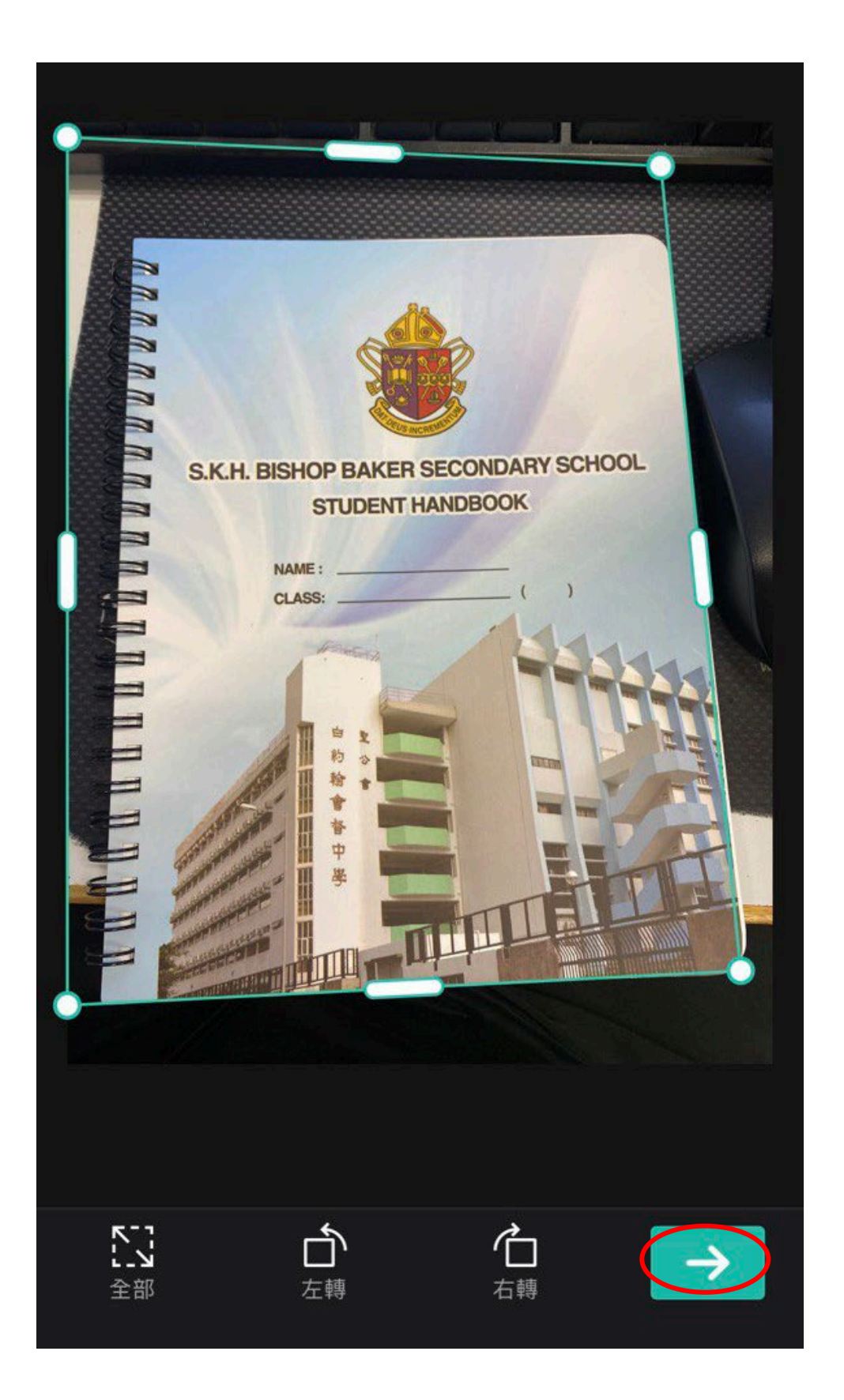

步驟四:修正好掃描文件後,可透過APP 中的功能修正顏色。確定後,按下右 下方按鍵(紅圈位置)

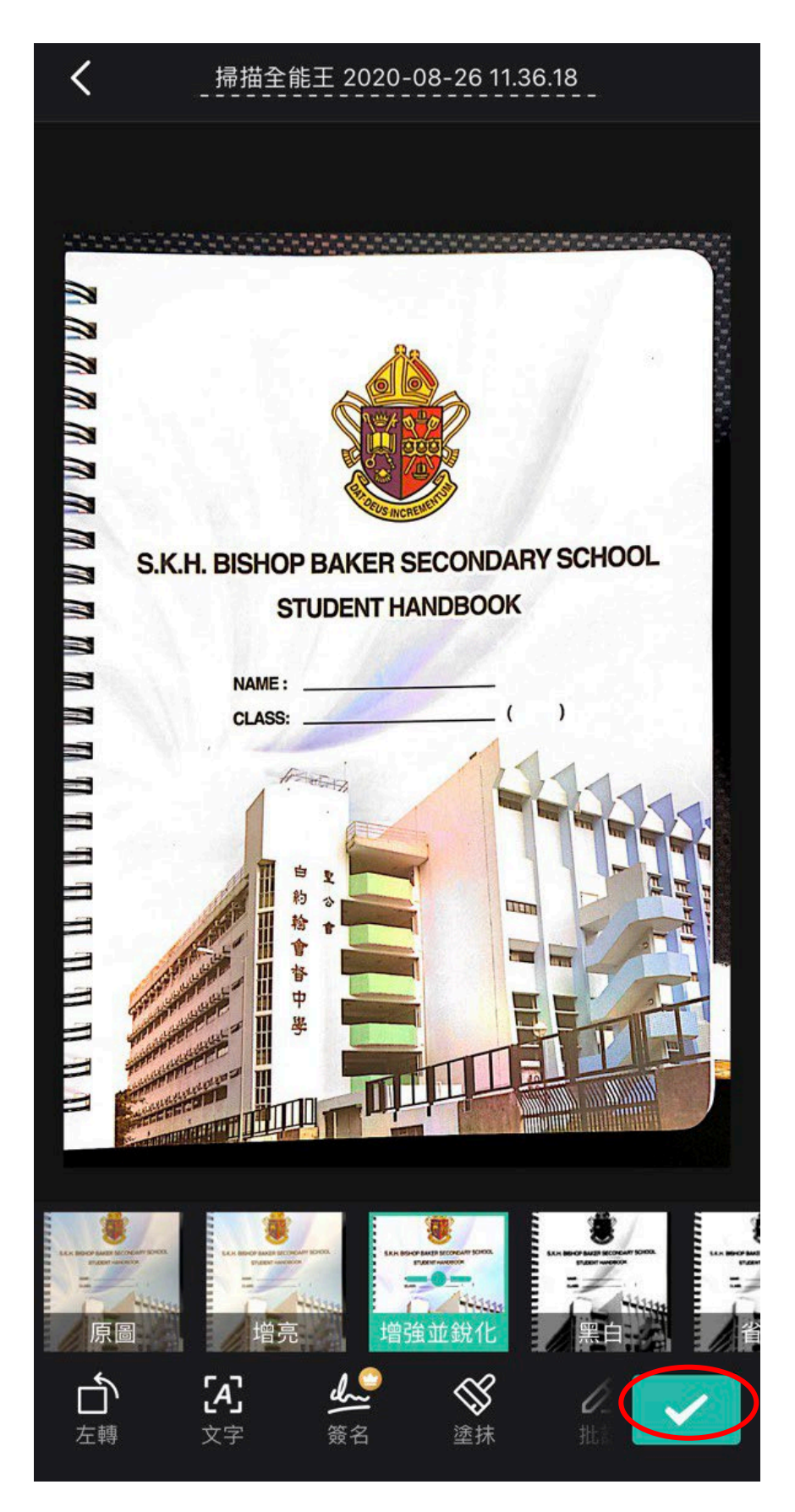

步驟五:按下分享鍵(紅圈位置)分享到所屬位置/儲存到 Google classroom 等網上平台。

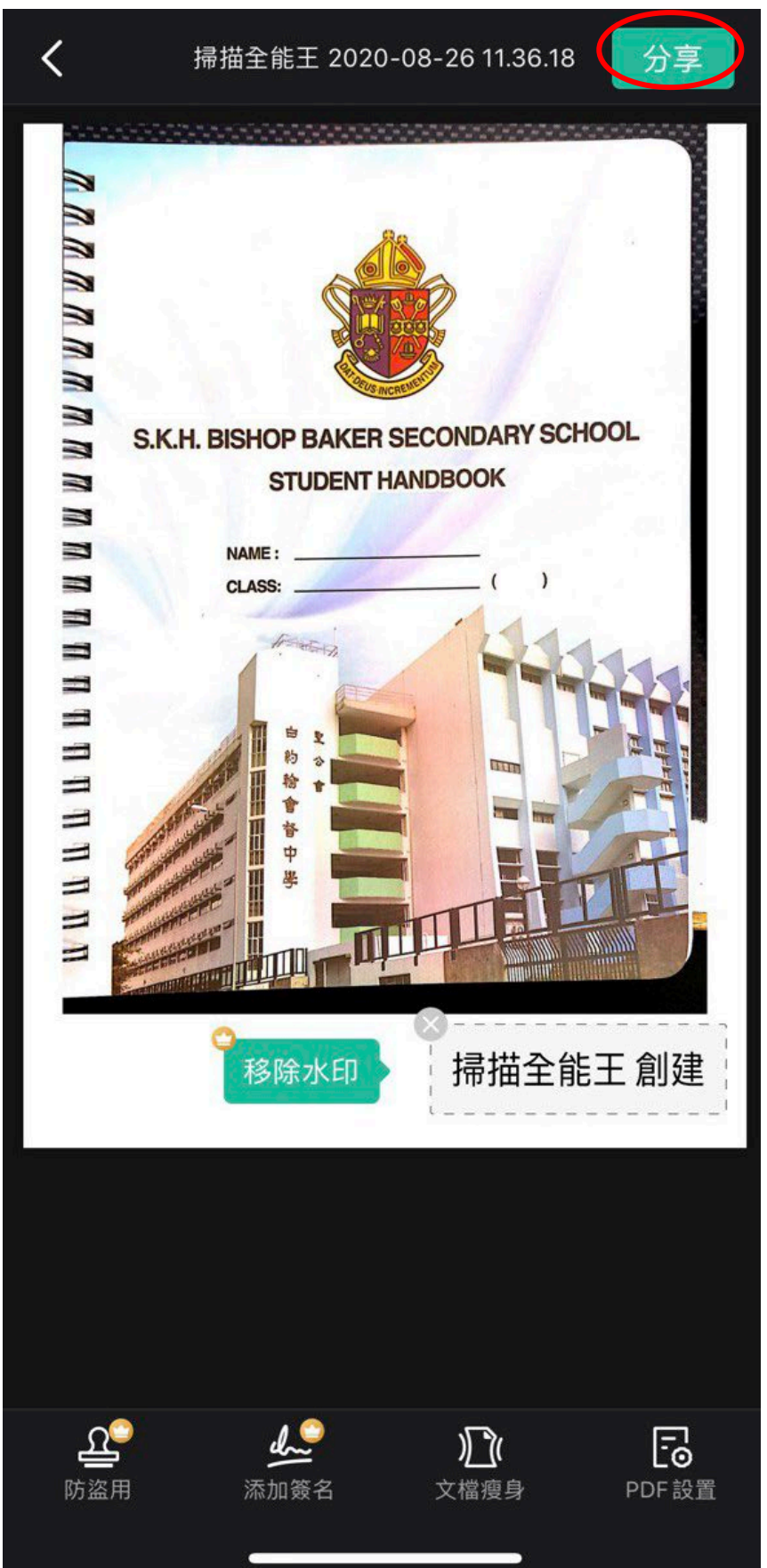

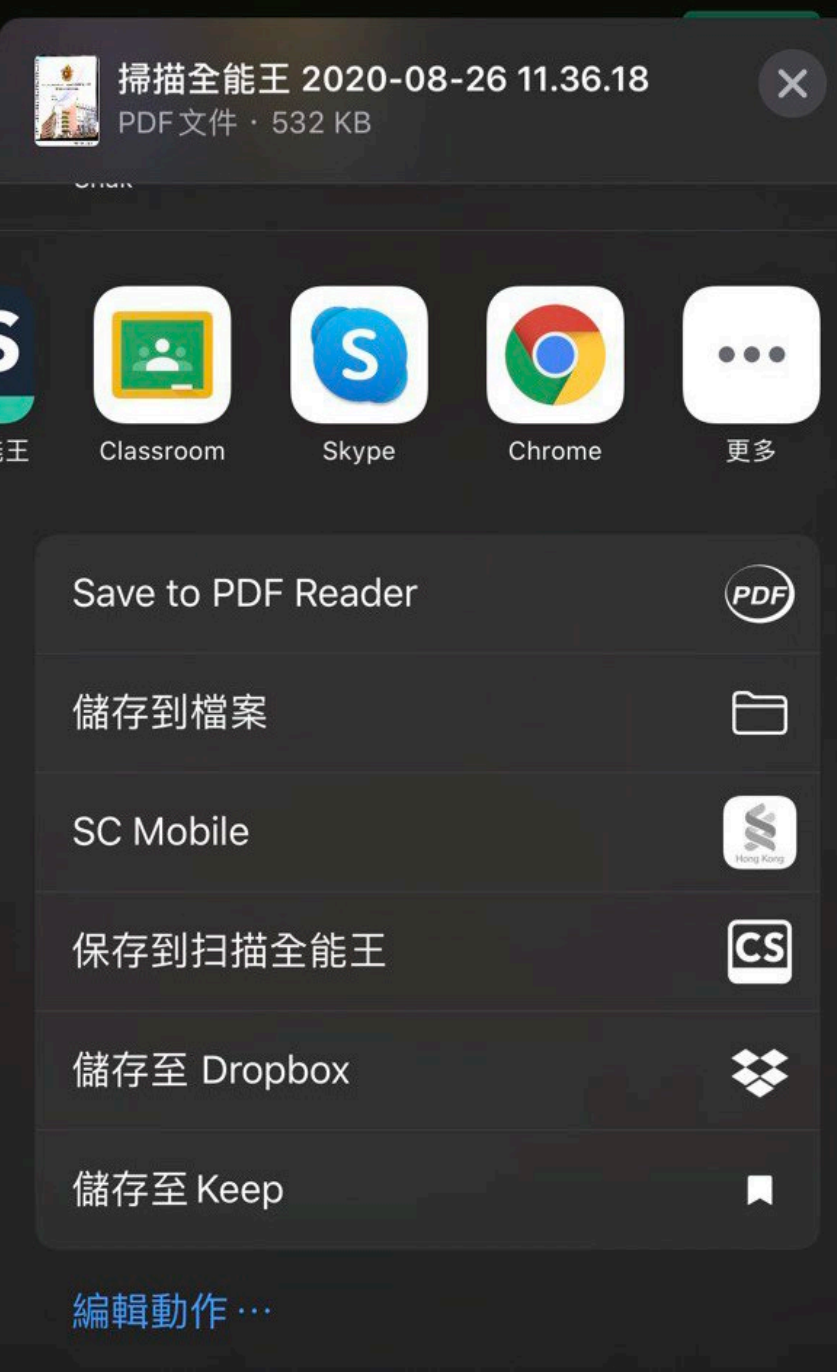